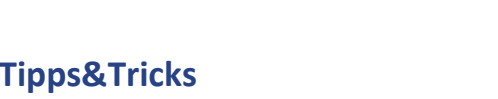

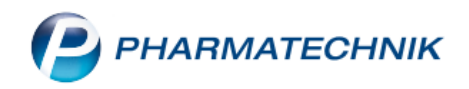

# **Faktura: Filter in der Auftragsübersicht**

Standardmäßig werden in der Auftragsübersicht der Faktura alle vorerfassten, auf Lager und teilweise auf Lager und in Bestellung befindlichen Aufträge angezeigt, sowie Aufträge, die nicht fakturiert, teilweise fakturiert, bezüglich einer Vorablieferung nicht abgerechnet oder teilabgerechnet sind.

Die Auftragsübersicht bietet seit Kurzem die Möglichkeit, zusätzlich zum vordefinierten IXOS-Filter eigene Filter zu definieren und abzuspeichern. So können die Mitarbeiter Ihrer Apotheke die zu bearbeitenden Aufträge entsprechend ihrer individuellen Arbeitsweise mit einem Klick einsehen.

Wir zeigen Ihnen in diesem Artikel, wie Sie eigene Filter in der Auftragsübersicht anlegen können.

# **Die neue Filterfunktion**

Starten Sie die **Faktura** wie gewohnt aus dem Menü **Verkauf**.

Es öffnet sich die Auftragsübersicht mit allen Aufträgen, die der IXOS-Standard-Filterung entsprechen. Die aktiven **Filterkriterien** sehen Sie oben im Fenster. Dabei sind Aufträge, die geliefert und vollfakturiert sind, bzw. Vorablieferungsaufträge, die geliefert und vollabgerechnet sind, ausgeblendet.

Neu ist hier das Dropdown-Menü **Filter** – hier können Sie aus den zuvor gespeicherten Filtern den gewünschten auswählen. Standardmäßig finden Sie hier erst einmal nur den Filter IXOS.

Mit **Filtern – F2** können Sie die Filterkriterien bearbeiten.

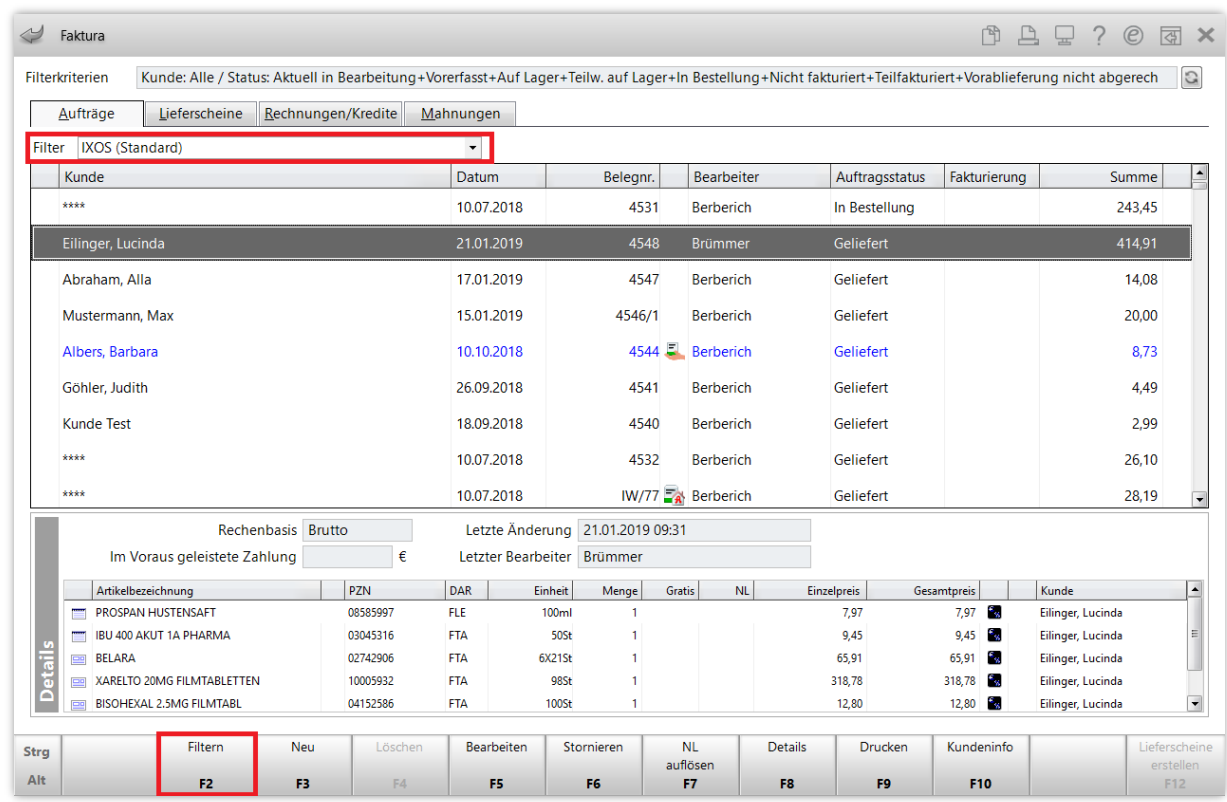

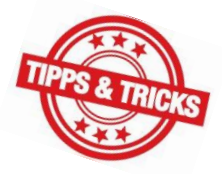

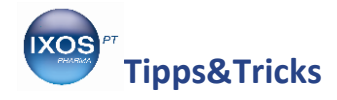

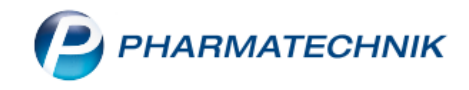

#### Es öffnet sich das Fenster **Filterkriterien für Aufträge**.

Im Dropdown-Menü **Filter** können Sie aus allen gespeicherten Filtern auswählen, wenn Sie diese ansehen oder anpassen möchten. Auch hier findet sich standardmäßig zuerst nur der Filter IXOS. Dieser ist nicht veränderbar und bleibt beim Anlegen neuer, eigener Filter immer erhalten. Wie bisher haben Sie die Möglichkeit, die Aufträge nach Kunde, Kundengruppen, Auftragsnummer, Datum, Auftragsart usw. zu filtern. So können Sie zielgerichtet nach bestimmten Aufträgen suchen.

Für die tägliche Arbeit mit der Faktura ist besonders der überarbeitete Teil **Status** von Interesse. Hier können Sie nun eine **Und-Verknüpfung** oder eine **Oder-Verknüpfung** für die ausgewählten Status festlegen, um die Auftragsübersicht entsprechend Ihren persönlichen Anforderungen zu gestalten.

Beim IXOS-Filter wurde eine Oder-Verknüpfung gewählt. Das heißt, um in der Auftragsübersicht zu erscheinen, genügt es, wenn ein einziges der angehakten Kriterien erfüllt ist, egal ob auf der linken Seite **Auftrag**, oder auf der rechten Seite **Fakturierung** / **Vorablieferung**.

Darum sieht man in unserem Beispielbild auf Seite 1 auch gelieferte Aufträge, obwohl kein Haken im Status *Geliefert* vorhanden ist – diese Aufträge entsprechen den ebenfalls angehakten Kriterien *Nicht fakturiert*, *Teilfakturiert*, *Nicht abgerechnet* oder *Teilabgerechnet*.

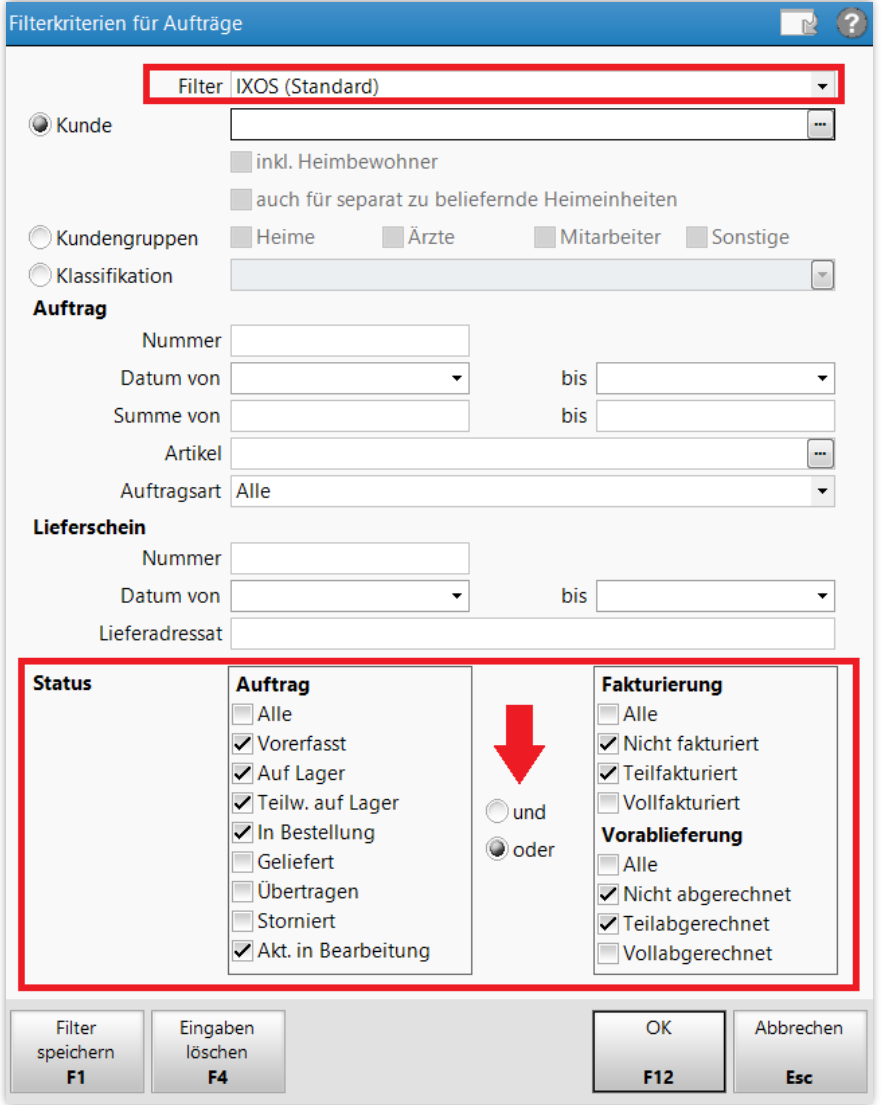

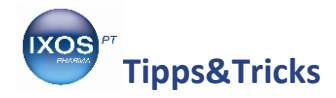

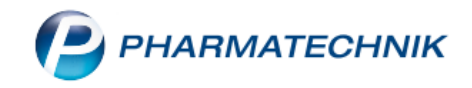

## **Beispiel A: Suche nach allen Aufträgen eines bestimmten Kunden**

Wie die bisherige Suchfunktion können Sie das neue Fenster **Filterkriterien für Aufträge** dafür nutzen, um bestimmte Aufträge schnell und einfach aufzufinden.

In unserem Beispiel möchten Sie alle Aufträge eines bestimmten Kunden anzeigen lassen, egal welchen Status diese haben. Solche Suchen werden nur sporadisch im Arbeitsalltag benötigt und brauchen im Normalfall nicht mit dem betreffenden Kunden abgespeichert werden.

Setzen Sie dazu Haken bei **Auftrag** – *Alle*, **Fakturierung** – *Alle* und **Vorablieferung** – *Alle* und wählen Sie eine **Oder-Verknüpfung** aus. Im Feld **Kunde** suchen Sie den betreffenden Kunden heraus. Bestätigen Sie mit **OK – F12**.

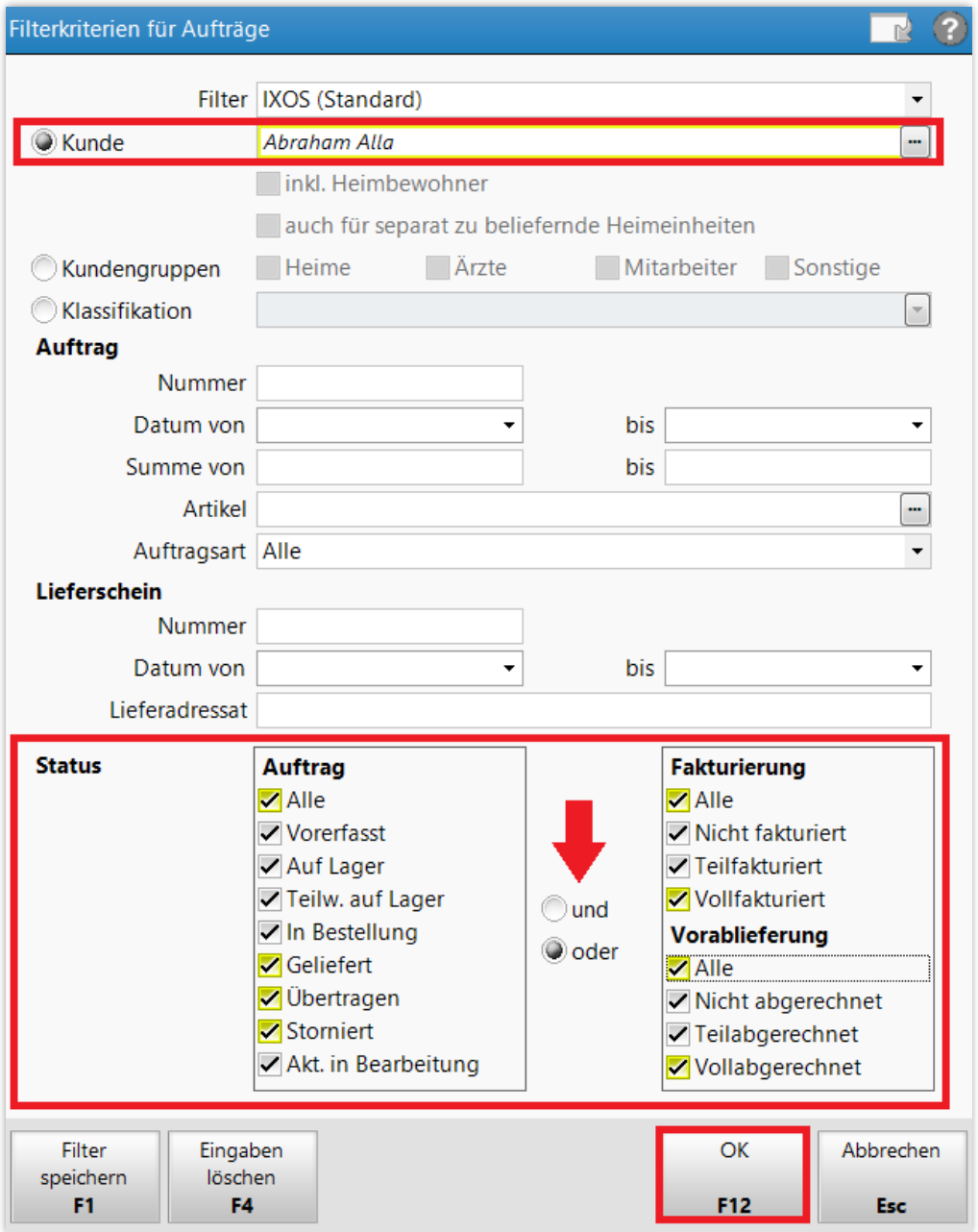

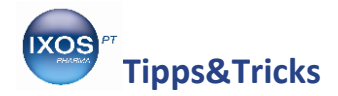

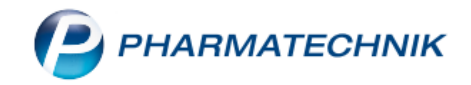

Nun werden in der **Auftragsübersicht** nur die Aufträge für die gesuchte Kundin aufgelistet.

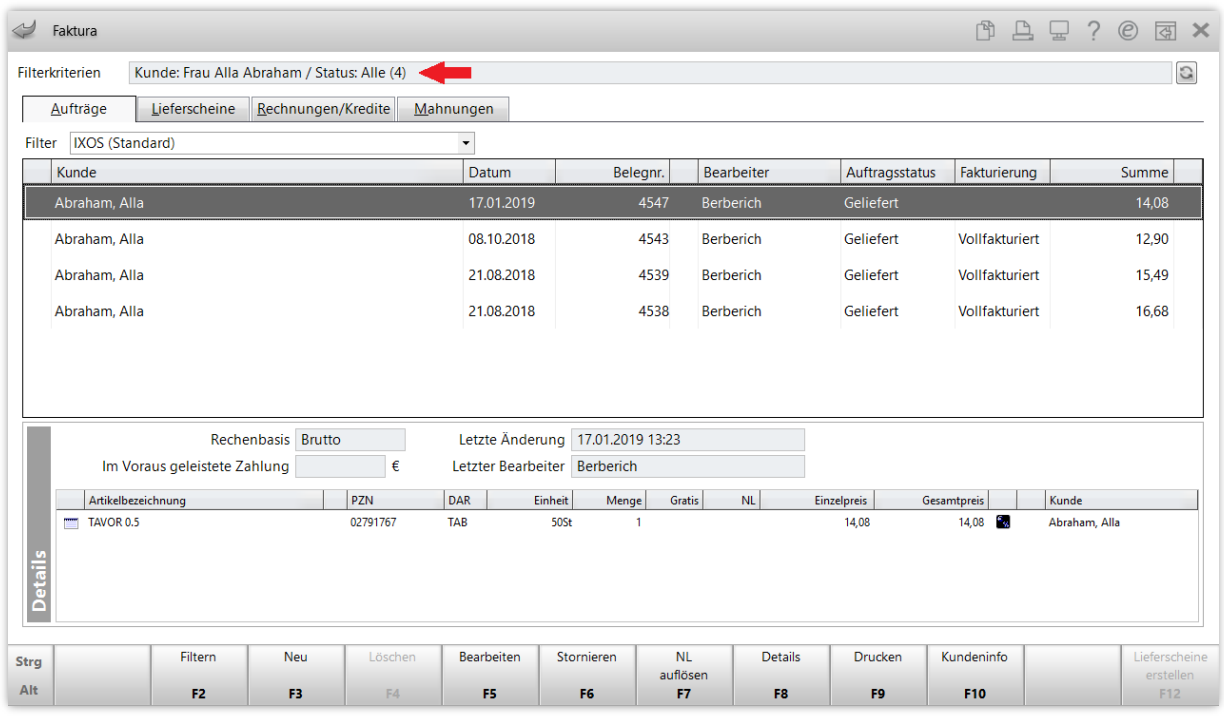

Um wieder zur IXOS-Standard-Ansicht zu wechseln, wählen Sie in der Auftragsübersicht erneut **Filtern – F2** und wählen Sie im Fenster **Filterkriterien für Aufträge** den Button **Eingaben löschen – F4** aus. Damit wird die angegebene Kundin und die ergänzten Haken beim Status wieder entfernt. Bestätigen Sie mit **OK – F12**, um zur Standardansicht in der Auftragsübersicht zurückzukehren.

## **Beispiel B: Eigene Filter für häufig genutzte Ansichten**

Die neue Möglichkeit zum Abspeichern von eigenen Filtern ist nützlich, um für bestimmte wiederkehrende Arbeitssprozesse schnell und einfach die jeweils optimale Ansicht auswählen zu können.

Eine Liste nützlicher Filter könnte dann z. B. so aussehen:

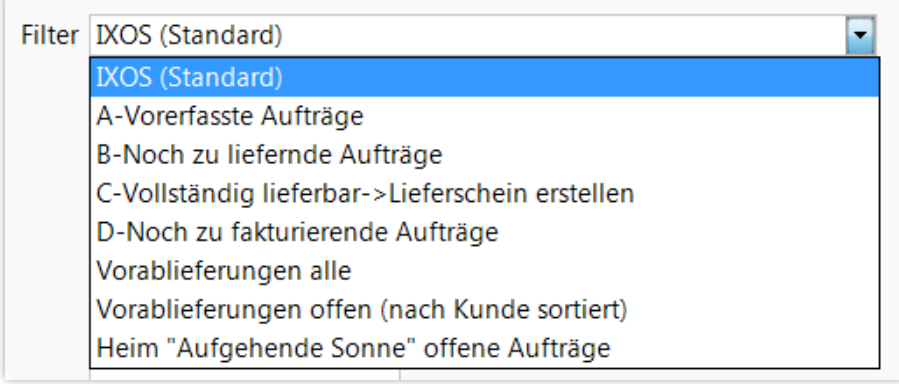

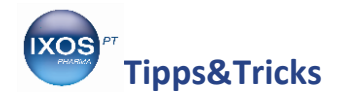

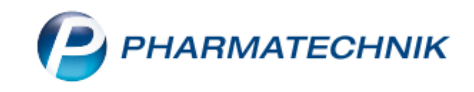

Im Folgenden möchten wir Ihnen einige dieser Beispiele erläutern.

## **A-Vorerfasste Aufträge**:

Diese werden erst nach einer Kontrolle / Bearbeitung verbindlich erstellt. Bei der Vorerfassung werden noch keine Lagermengen reserviert und noch keine Bestellungen für fehlende Artikel angestoßen. Darunter fallen auch Umlagerungsaufträge (sofern diese nicht schon automatisch bei Eingang angelegt und ggf. bestellt werden) sowie Klinik- und Heim-Bestellungen.

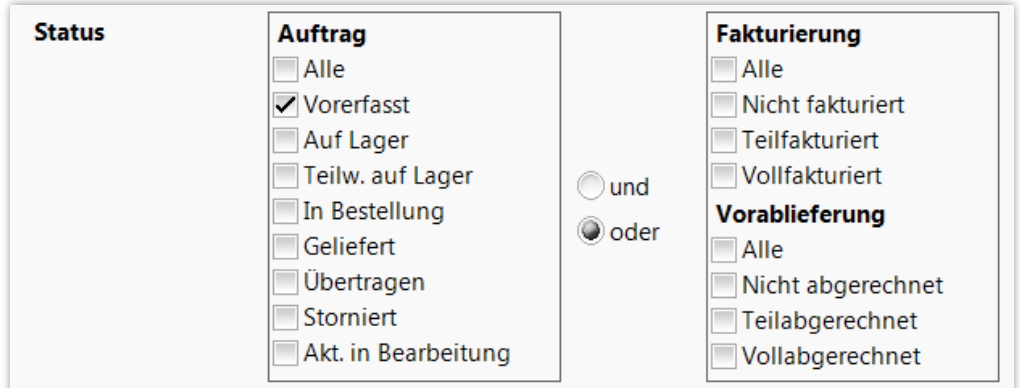

## **B-Noch zu liefernde Aufträge:**

Diese Filterung ist nützlich, um alle Aufträge im Auge zu behalten, die noch geliefert werden müssen.

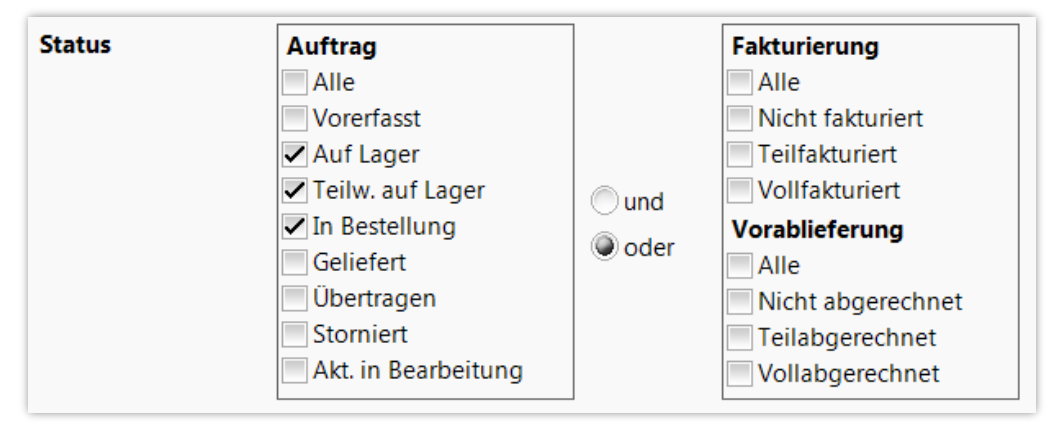

#### **C-Vollständig lieferbar -> Lieferschein erstellen:**

Zum Erstellen der Lieferscheine und Packen für den Boten oder die Post sollen nur die Aufträge angezeigt werden, die nun vollständig auf Lager sind.

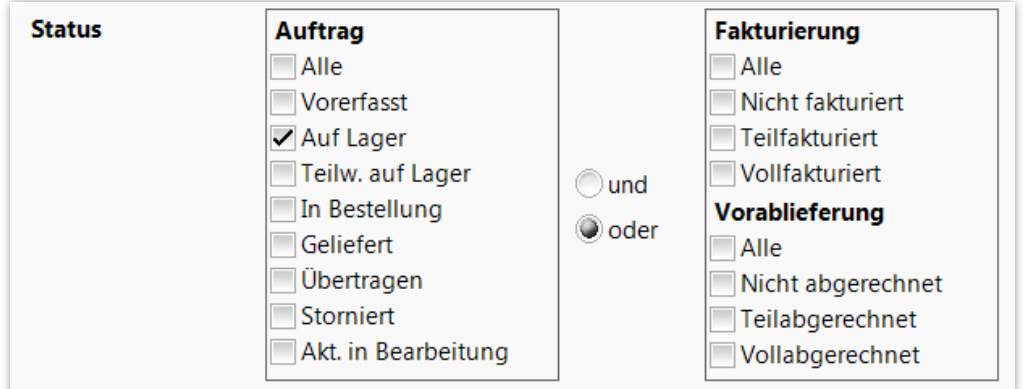

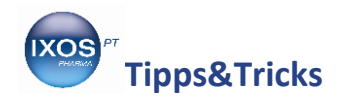

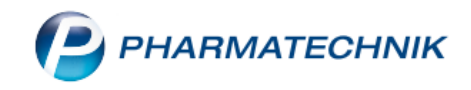

## **D-Noch zu fakturierende Aufträge:**

Mit diesem Filter lassen sich bereits gelieferte Aufträge anzeigen, die noch nicht vollständig fakturiert sind. Hier kommt die **Und-Verknüpfung** zur Anwendung: Sowohl das Kriterium *Geliefert* als auch eines der Kriterien bei der Fakturierung (*Nicht fakturiert* oder *Teilfakturiert*) müssen erfüllt sein.

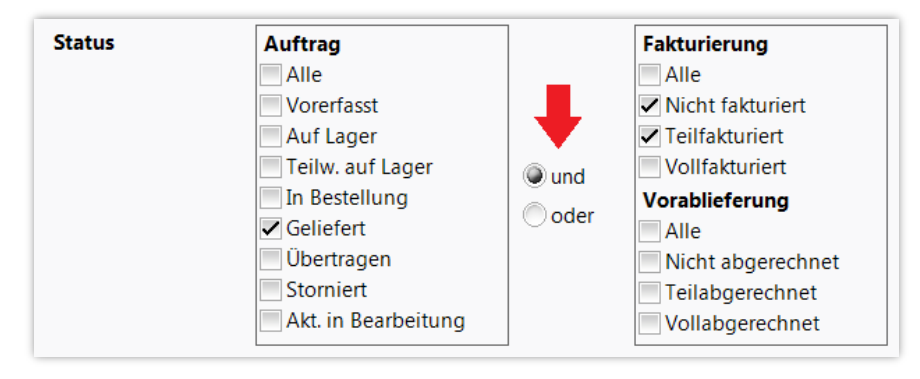

## **Vorablieferungen offen (nach Kunde sortiert):**

In diesem Beispiel wird als **Auftragsart** *Nur Vorablieferungsaufträge* eingestellt und zusätzlich eine Sortierung gespeichert. Dabei bleiben die Checkboxen für den Status **Fakturierung** ausgegraut. Um nur die noch offenen Aufträge zu sehen, sind Haken im **Status** unter **Vorablieferung** nur bei *Nicht abgerechnet* bzw. *Teilabgerechnet* gesetzt.

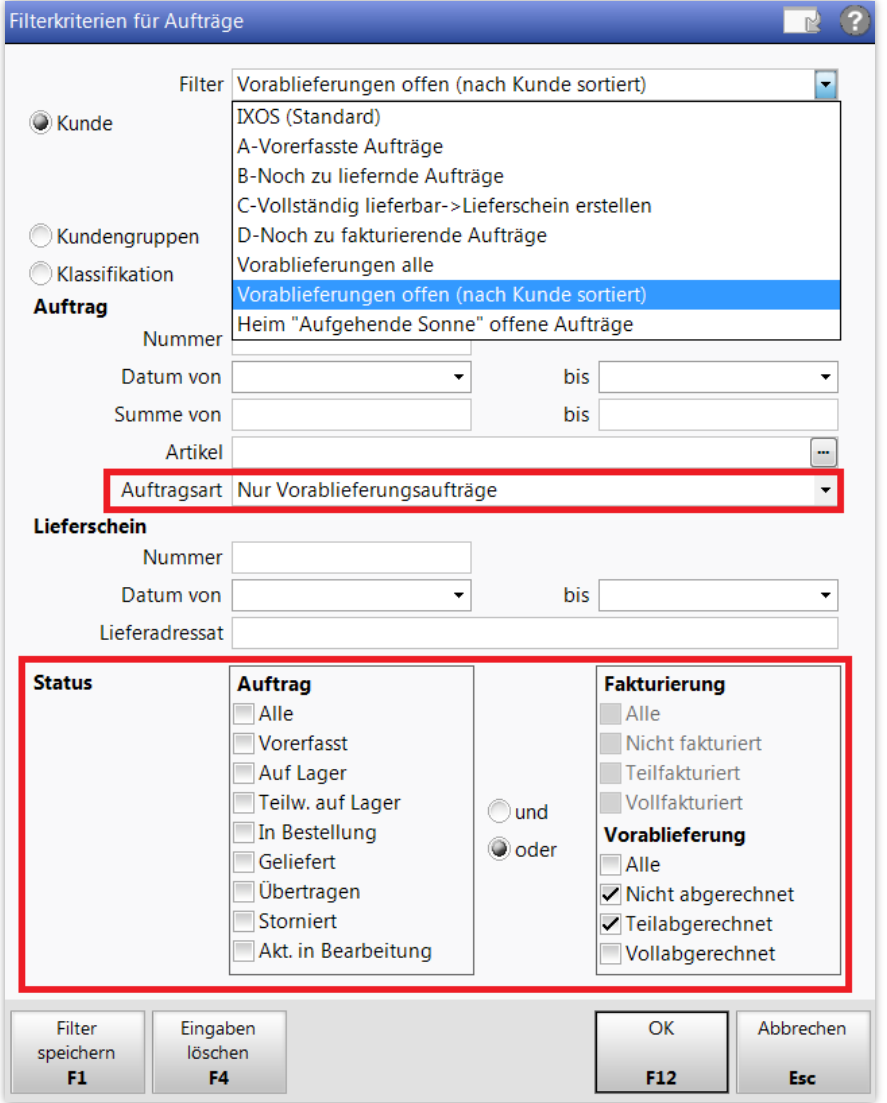

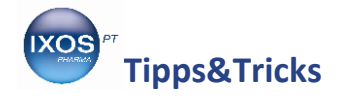

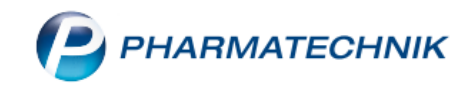

## **Speichern und Verwalten eigener Filter**

In unserem Beispiel erstellen wir, ausgehend vom IXOS-Standard-Filter, einen Filter für offene Vorablieferungsaufträge, die wir nach Kunden sortiert anzeigen möchten (siehe Beispiel S. 6 unten).

Sortieren Sie zuerst, falls eine abweichende Sortierung gewünscht ist, die Spalten in der Auftragsübersicht. Dazu klicken Sie einfach auf die Spaltenüberschrift der Spalte **Kunde**. Mit einem Klick wird aufsteigend sortiert, erkennbar am nach oben zeigenden Pfeil-Symbol in der Spalte, mit einem weiteren Klick sortieren Sie absteigend, der Pfeil zeigt dann nach unten.

Mit **Filtern – F2** können Sie dann die Auswahlkriterien für den Filter festlegen.

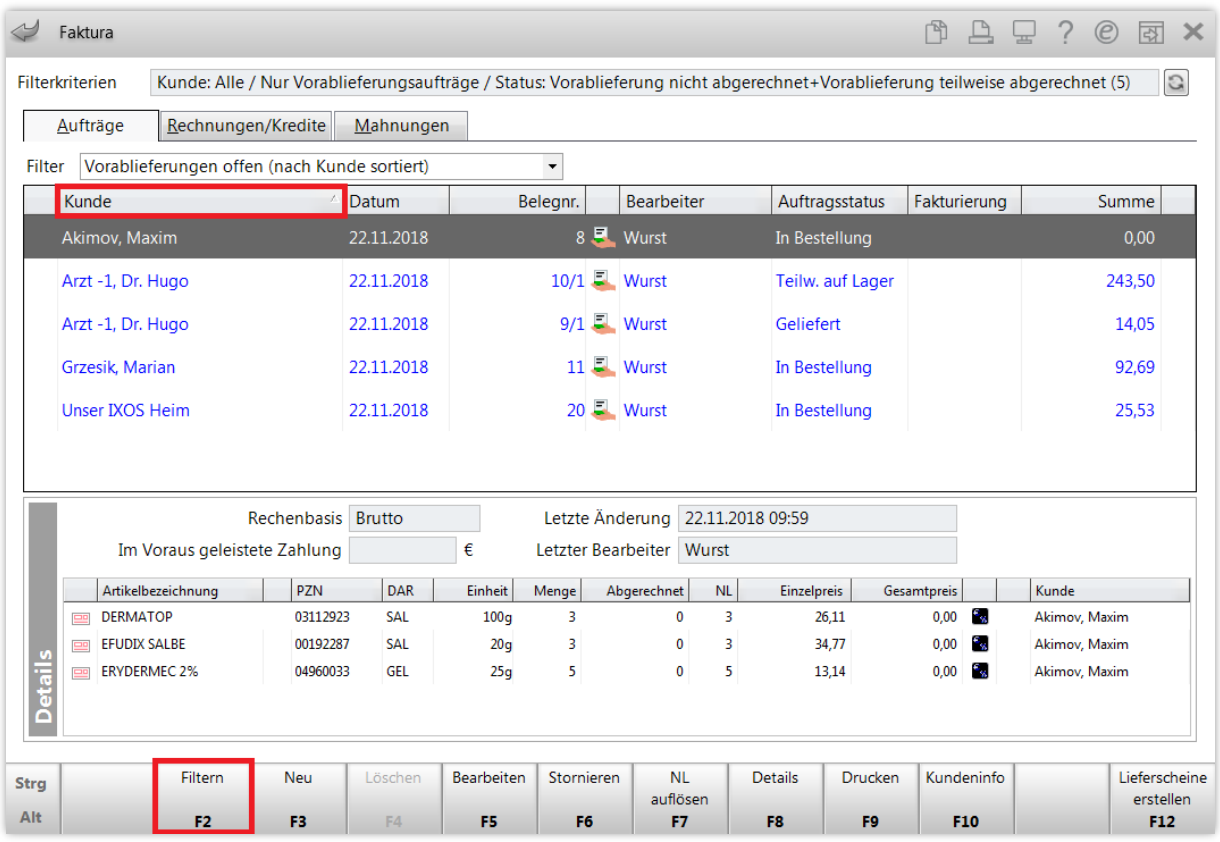

Es öffnet sich das Fenster **Filterkriterien für Aufträge**.

Wählen Sie hier die gewünschten Filterkriterien aus. Wenn alle notwendigen Einstellungen getätigt wurden, wählen Sie **Filter speichern – F1**.

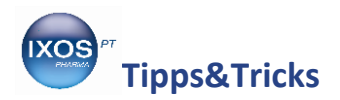

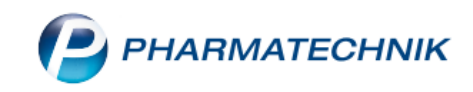

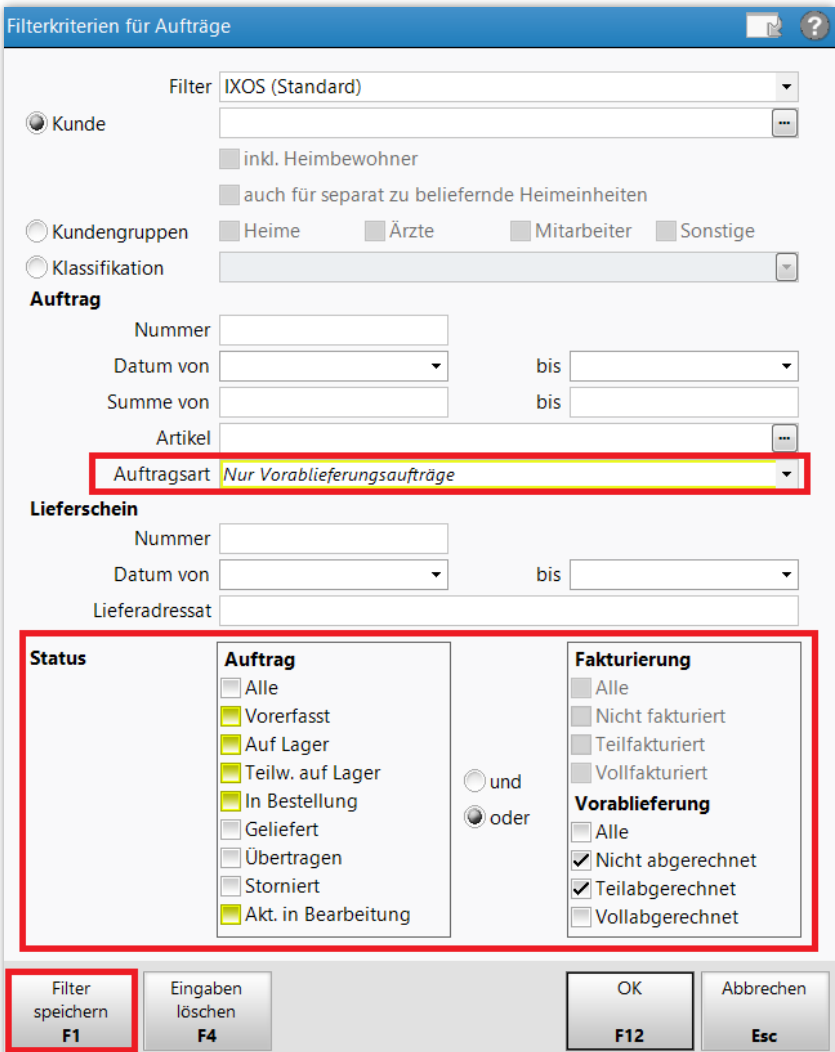

Sie erhalten eine Abfrage, wie Sie den Filter benennen möchten. Geben Sie einen aussagekräftigen Namen ein und bestätigen Sie mit **OK – F12**.

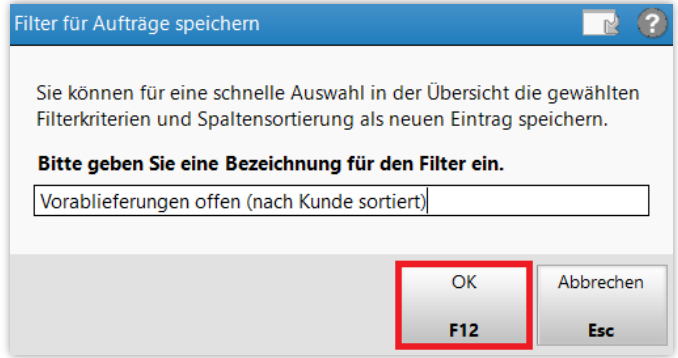

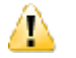

Falls Sie einen Namen auswählen, der bereits vergeben ist, weil Sie z. B. einen bereits bestehenden eigenen Filter ändern möchten, erscheint folgende Abfrage. Wenn Sie **Ersetzen** wählen, wird der bereits vorhandene Filter mit diesem Namen mit den neuen Kriterien überschrieben. Mit **Neu Speichern** können Sie einen neuen Namen für den geänderten Filter vergeben – der Ausgangsfilter bleibt dann unverändert erhalten.

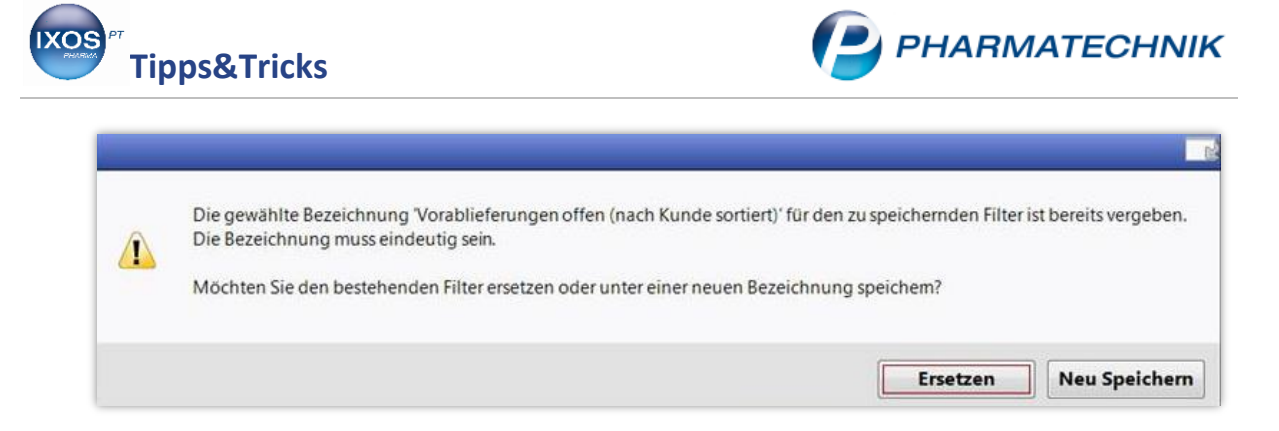

Nun können Sie im Dropdown-Menü **Filter** in der **Auftragsübersicht** jederzeit zwischen IXOS-Standard-Filter und Ihrem neu angelegten Filter wechseln.

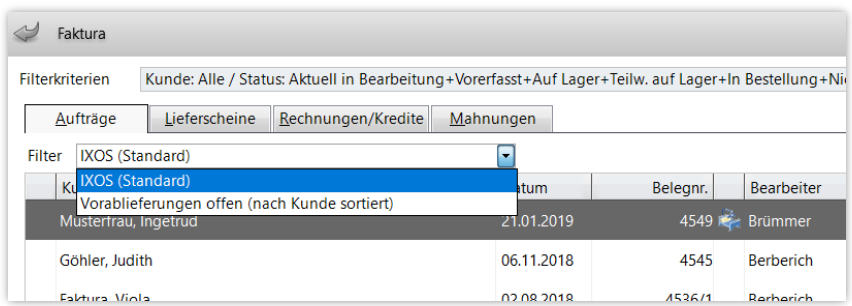

Mit **Filter verwalten – Strg+F2** können Sie alle vorhandenen Filter einsehen. Der Detailbereich gibt Auskunft über die Filterkriterien und die eingestellte Sortierung.

Mit den Buttons  $\Box$ Filterliste beispielsweise nach der Reihenfolge der Arbeitsprozesse sortieren.

Sie können auswählen, welcher Filter beim Start der Faktura standardmäßig aktiv sein soll – markieren Sie dazu den betreffenden Filter und wählen Sie **Als Standard setzen – F1**. Auch das **Umbenennen – F2**, **Löschen – F4** oder **Bearbeiten – F5** der selbst angelegten Filter ist hier möglich.

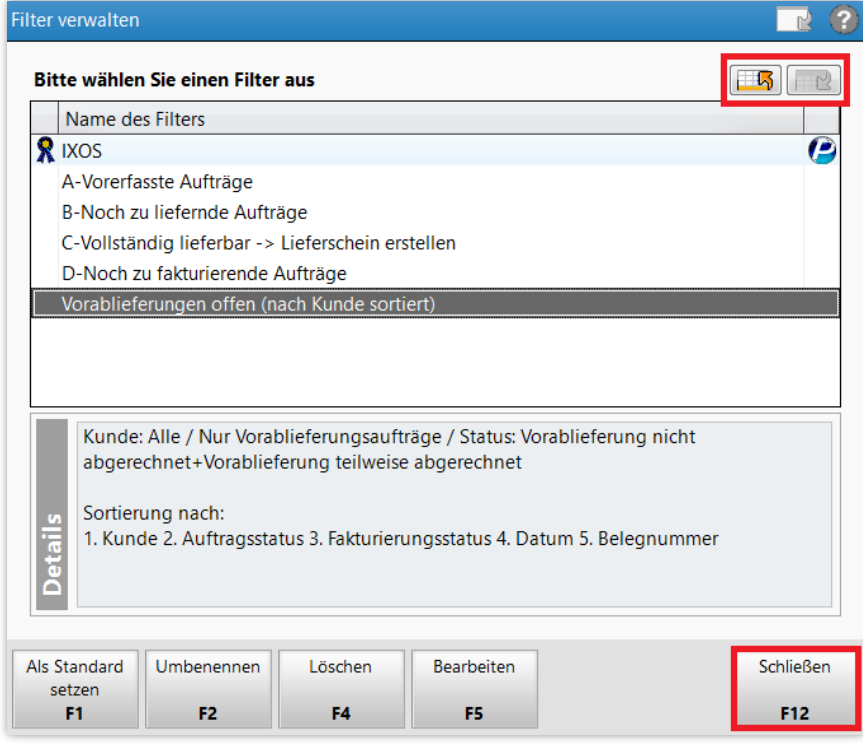